### TEAMS 操作

※硬體準備:

筆電、平板電腦、手機或桌機家視訊麥克風鏡頭。 ※軟體準備:

首先開啟 Office 365 教育雲端版

||■學習網站 ▼ | ■新冠肺炎防疫專區 ▼ | ■線上自主學習 ▼ 主撰單 ▼ ■ 常用網站撰單 ▼ ■ 冒導網站 ▼ 臺南市六甲國民小學全球資訊網

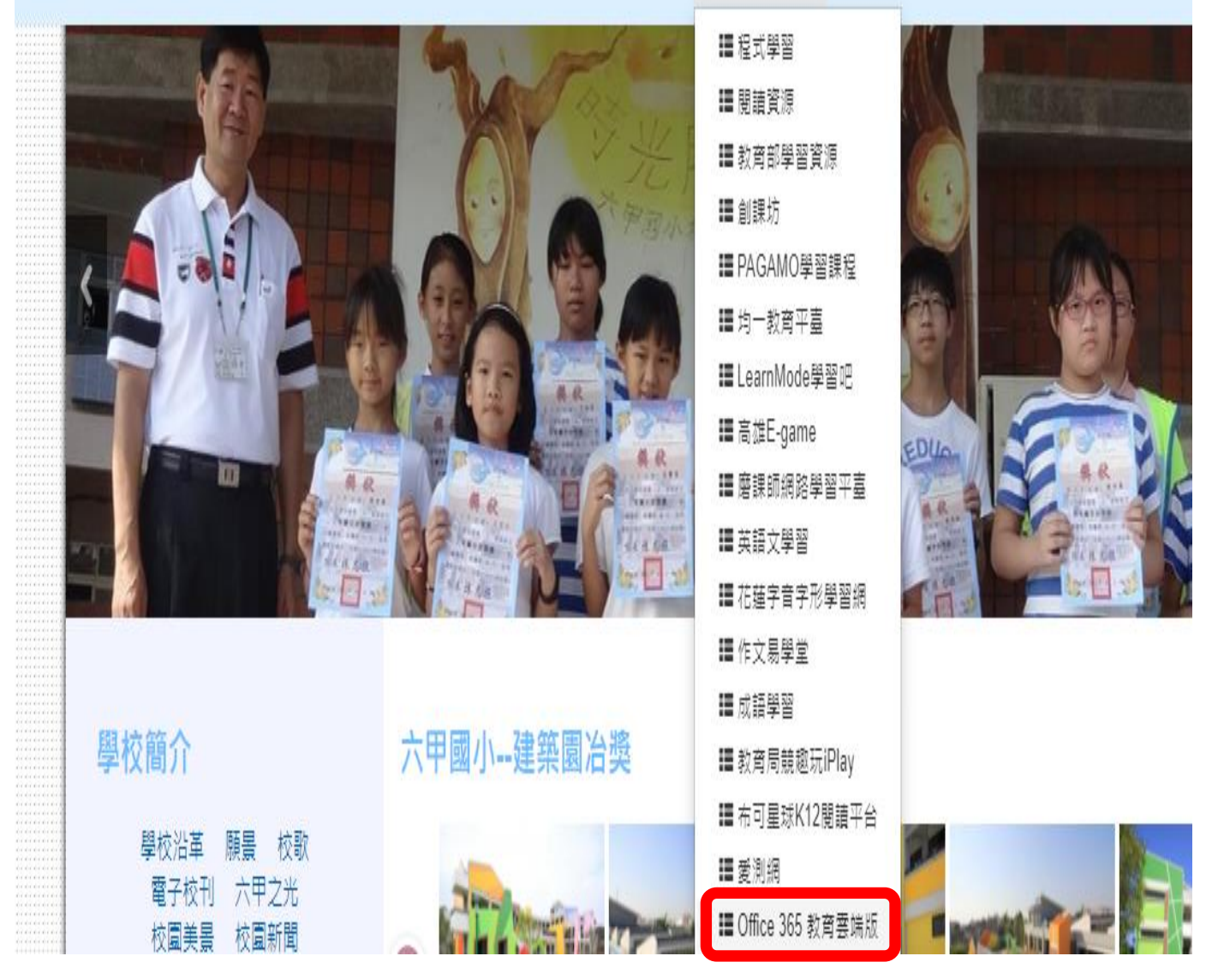

隨後將出現如下的畫面:

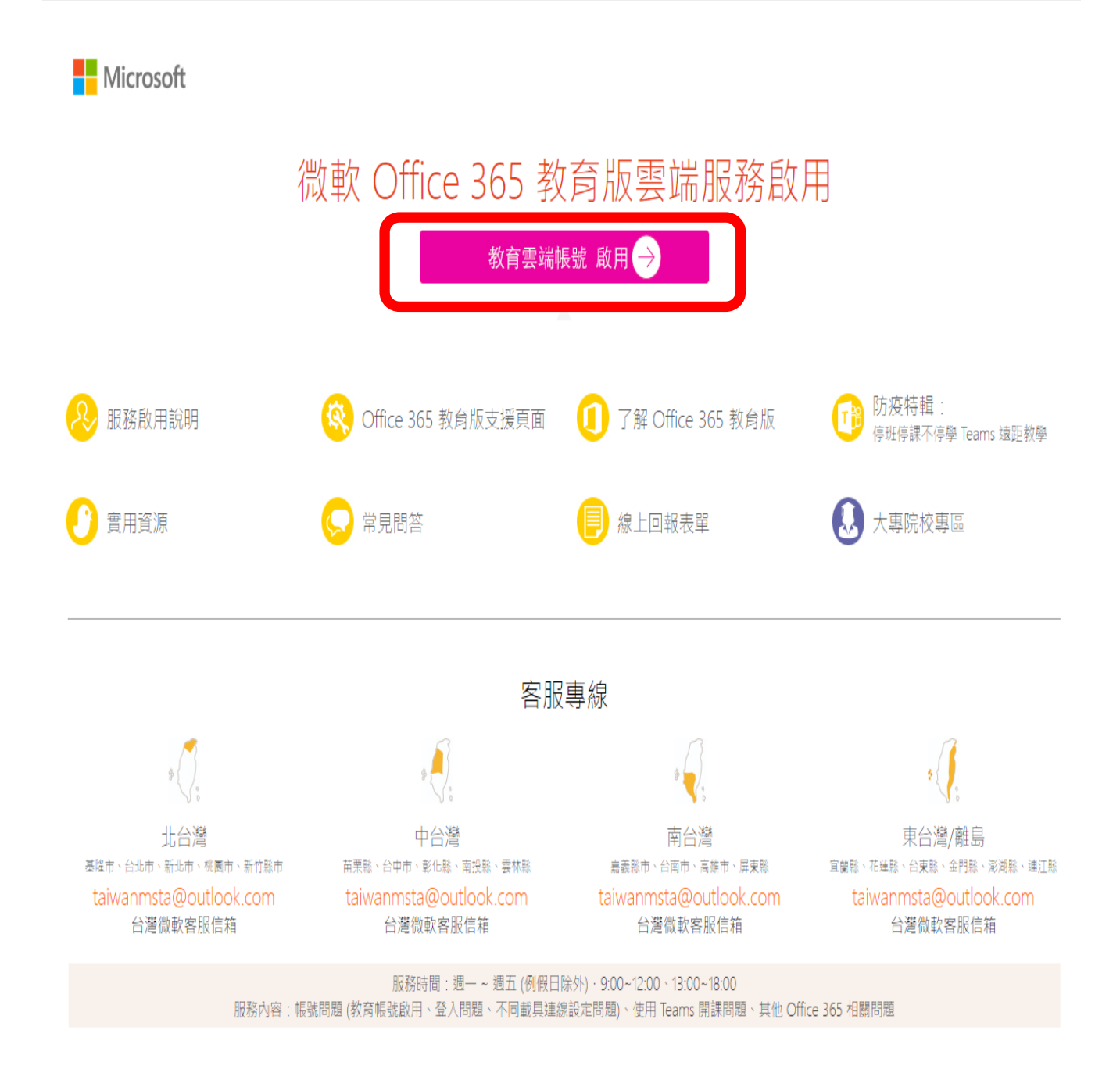

#### 請點選→教育雲端帳號 啟用

隨後將出現如下的畫面:

有關教育雲端帳號密碼規則調整措施,請詳見公告。

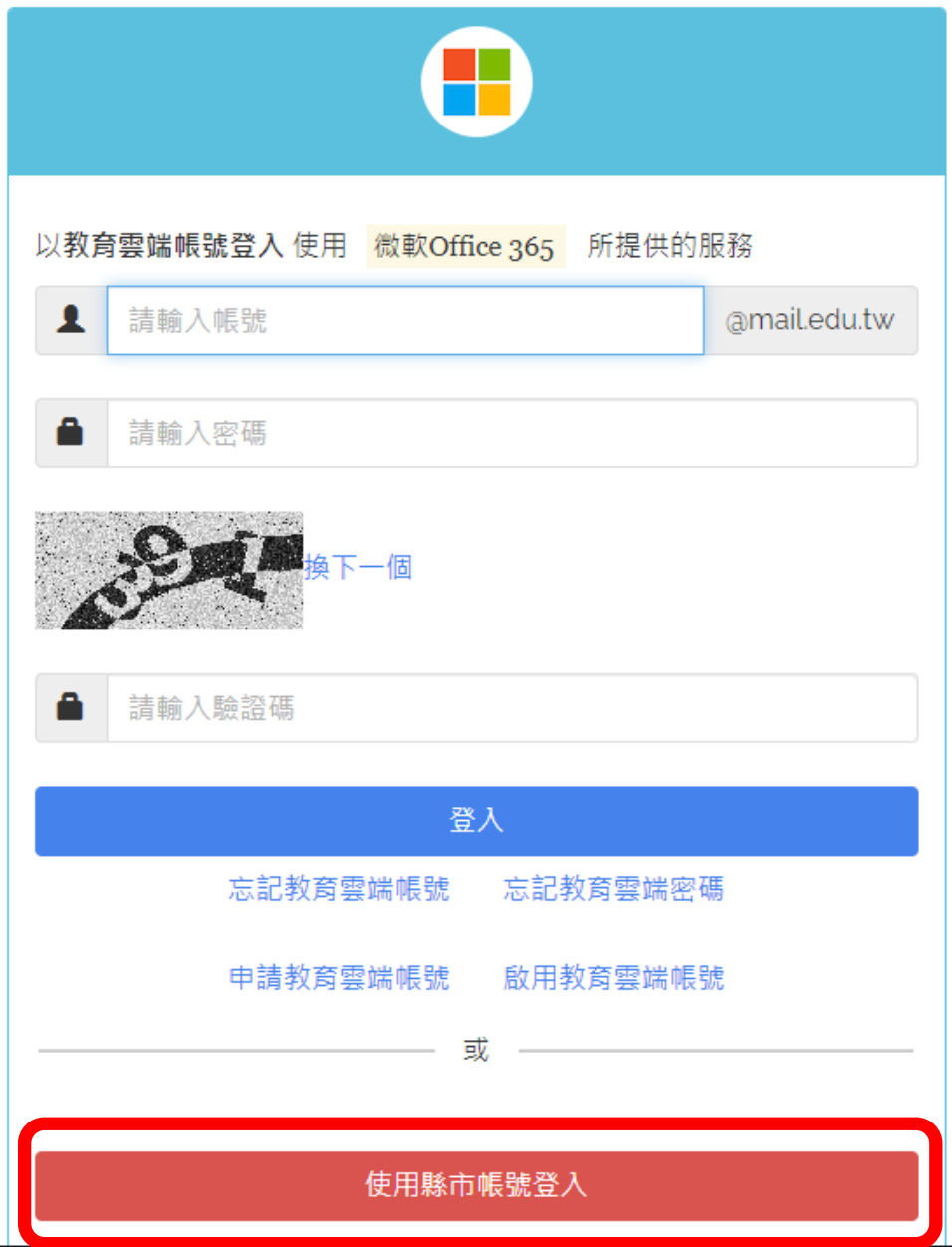

請點選→使用縣市帳號登入

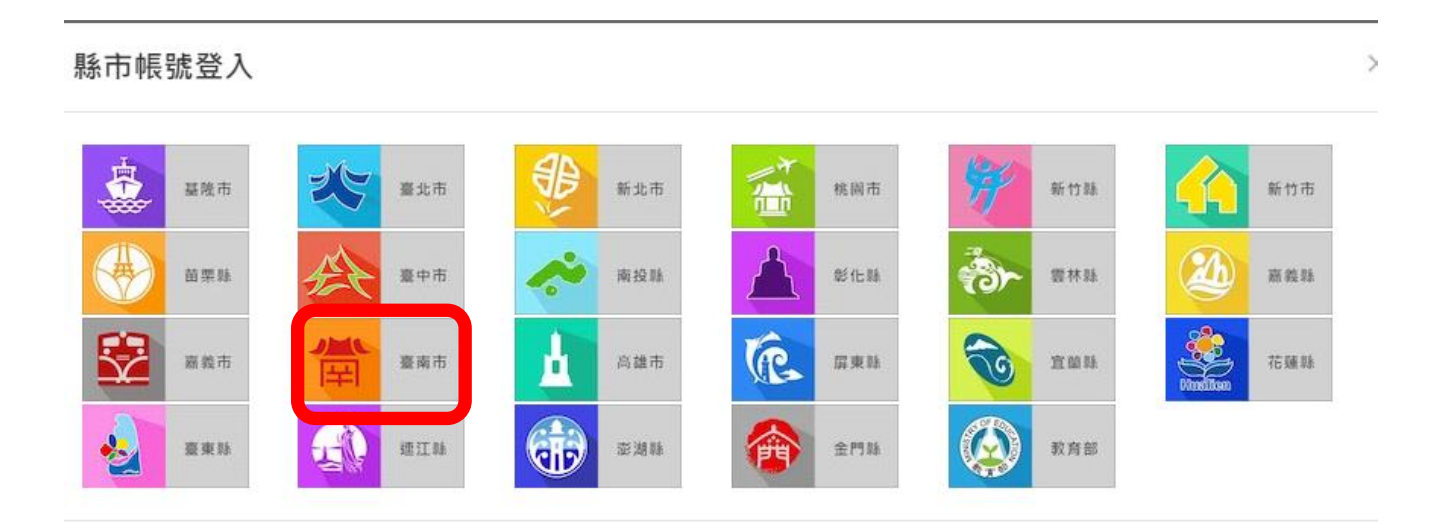

關閉

### 請點選→臺南市→以 OPENID 登入

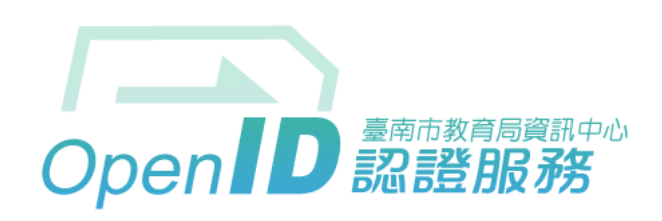

您即將登入:詳細訊息: >

◎直接輸入帳號 ○輸入年級班級座號 ( 僅學生適用 )

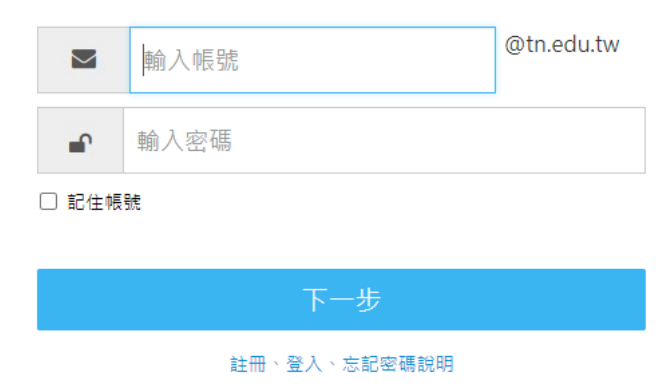

臺南市教育局資訊中心: (06)2130669 | 服務信箱

### 隨後將出現如下的畫面:

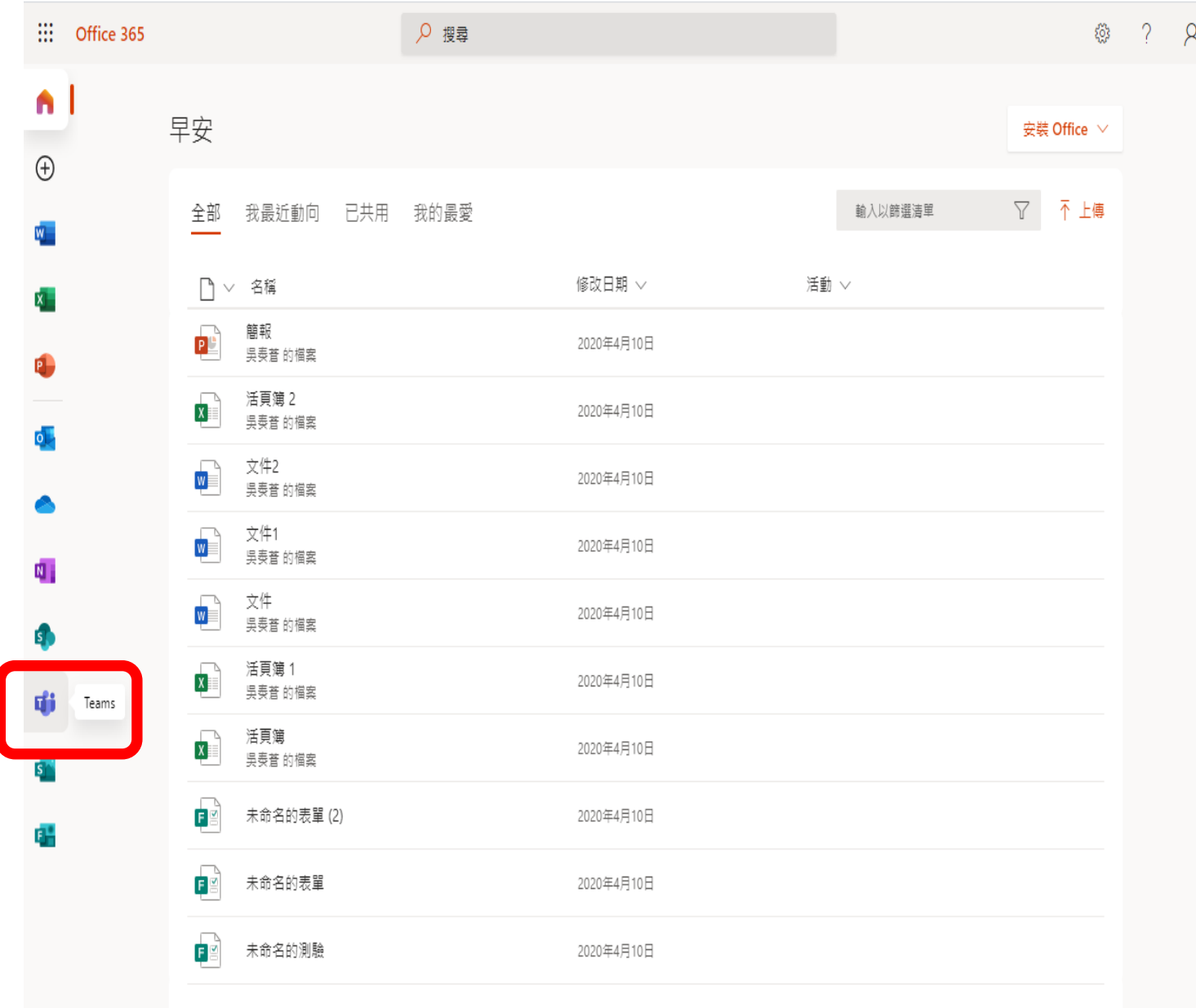

請點選左下的 **Teams**

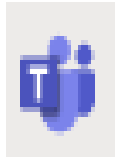

隨後將出現如下的畫面:

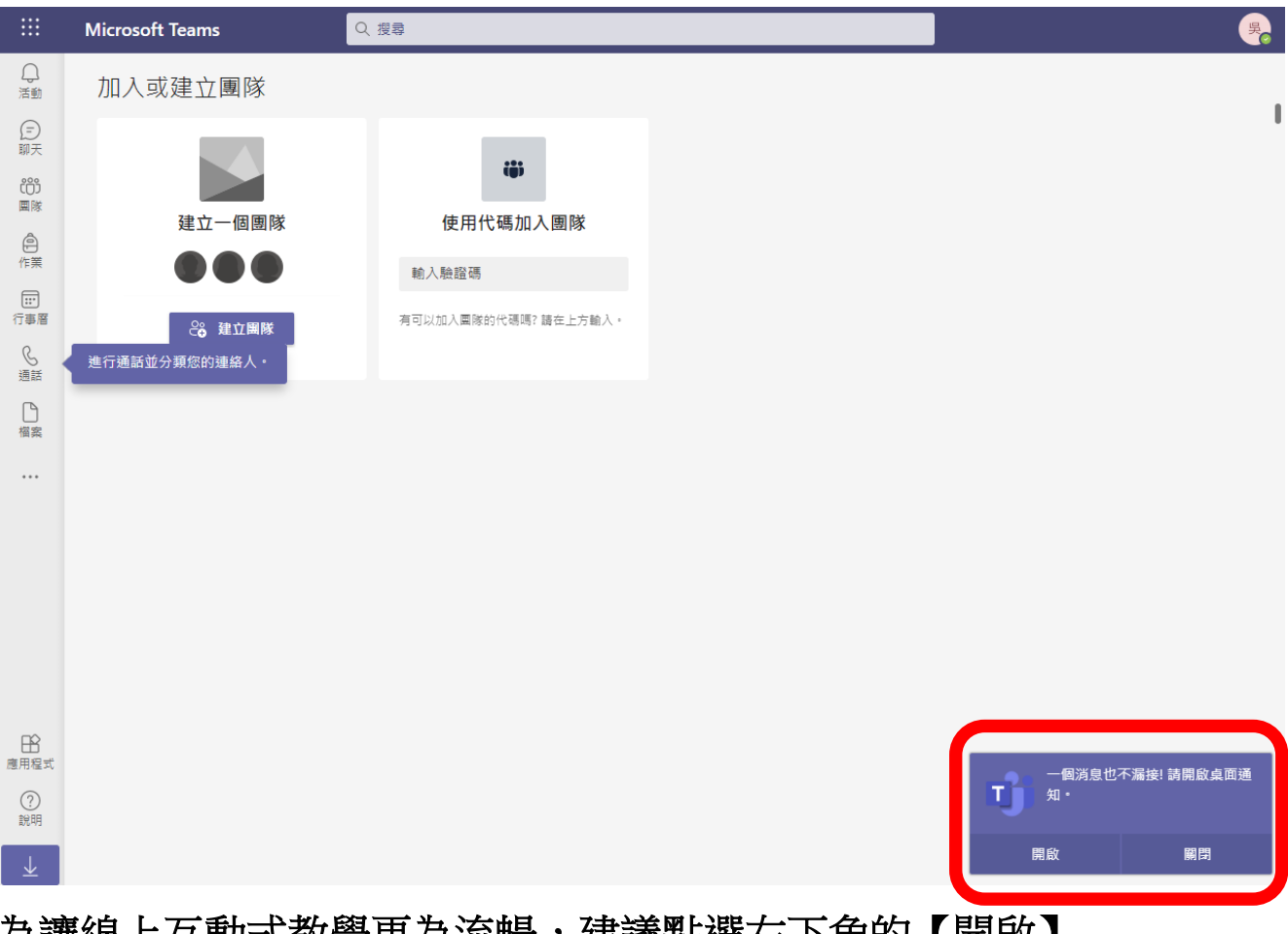

為讓線上互動式教學更為流暢,建議點選右下角的【開啟】

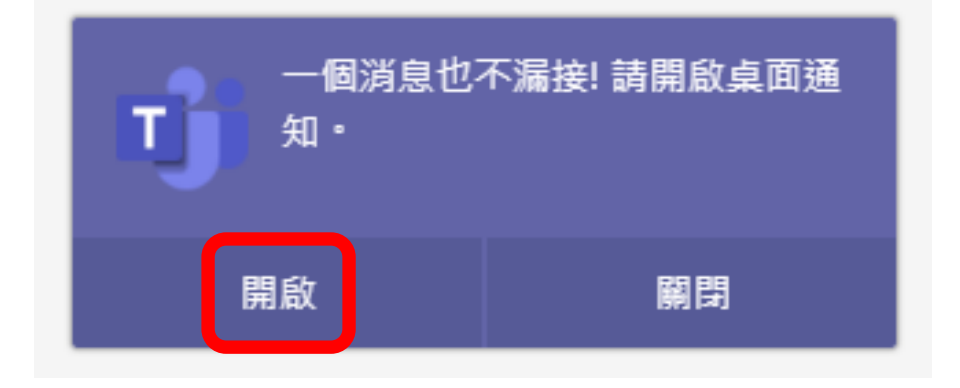

#### 請點選→建立一個團隊

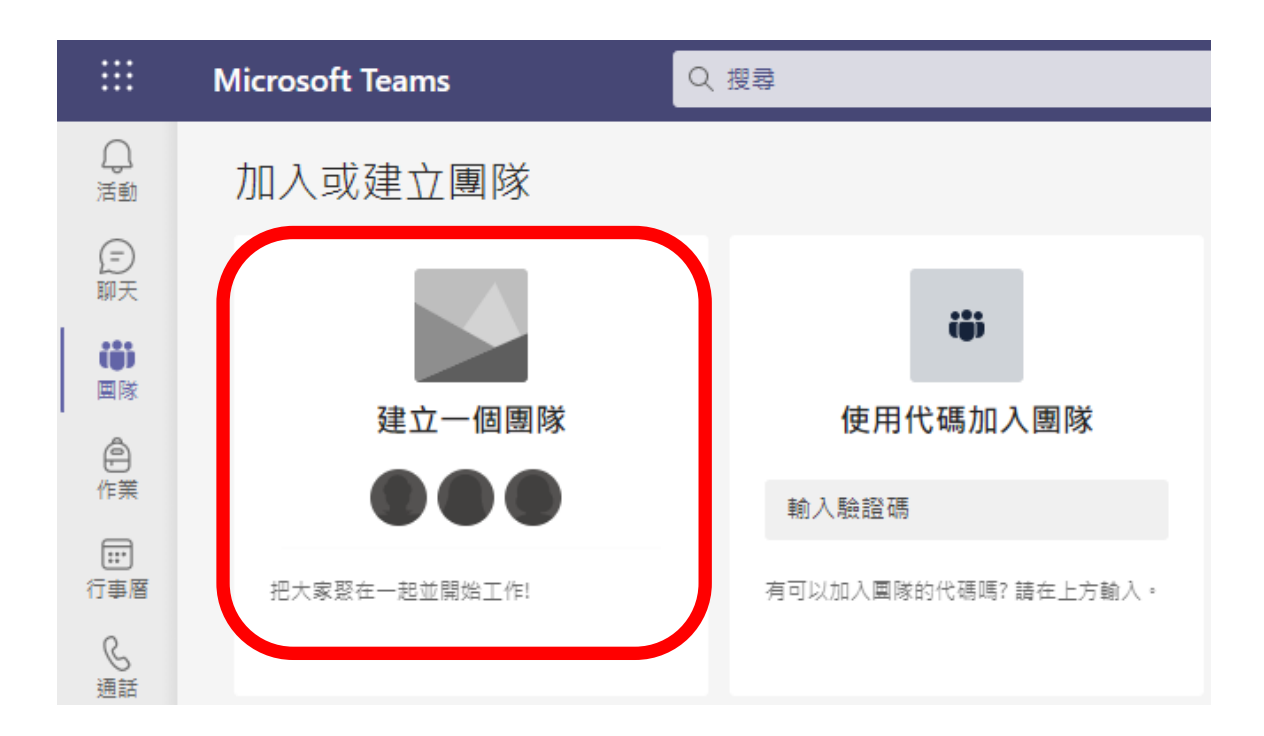

隨後將出現如下的畫面:

可在【名稱】與【說明】,輸入你想要的主題與內容,再點選【下一步】

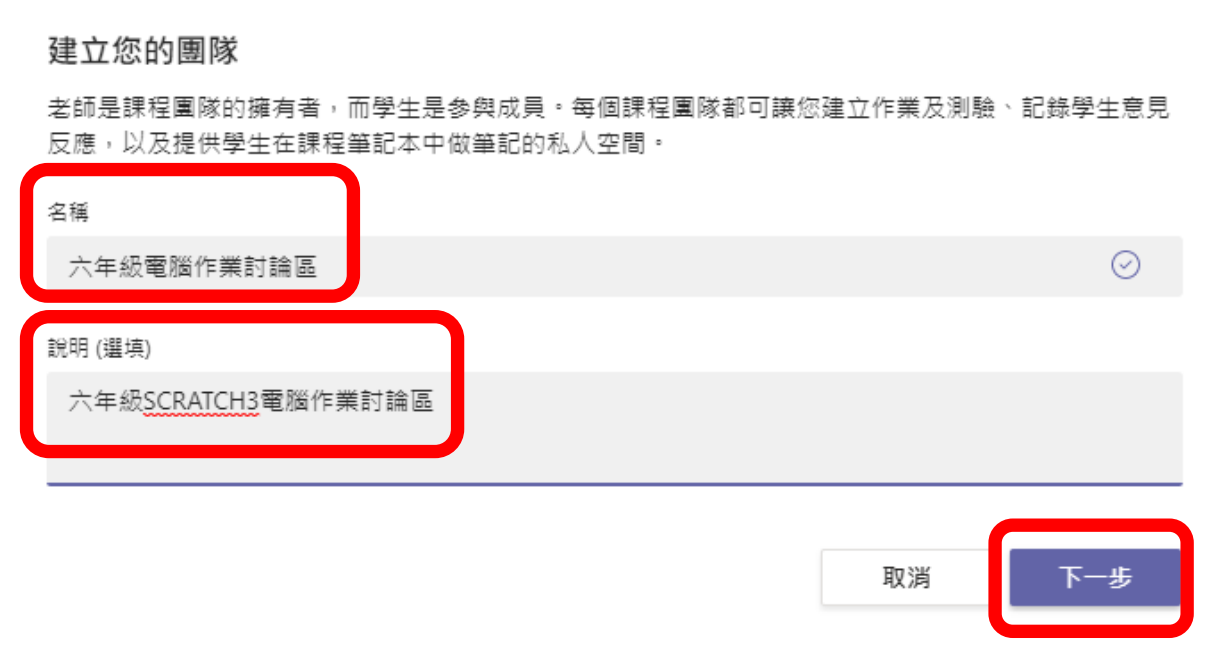

### 隨後將出現如下的畫面: 可先點選【略過】,待會兒再設定:

新增人員至「六年級電腦作業討論區」

學生 老師

搜尋學生

開始輸入名稱來選擇學校內的群組、通訊群組清單或個人。

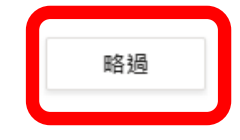

新增

將出現如下的畫面:

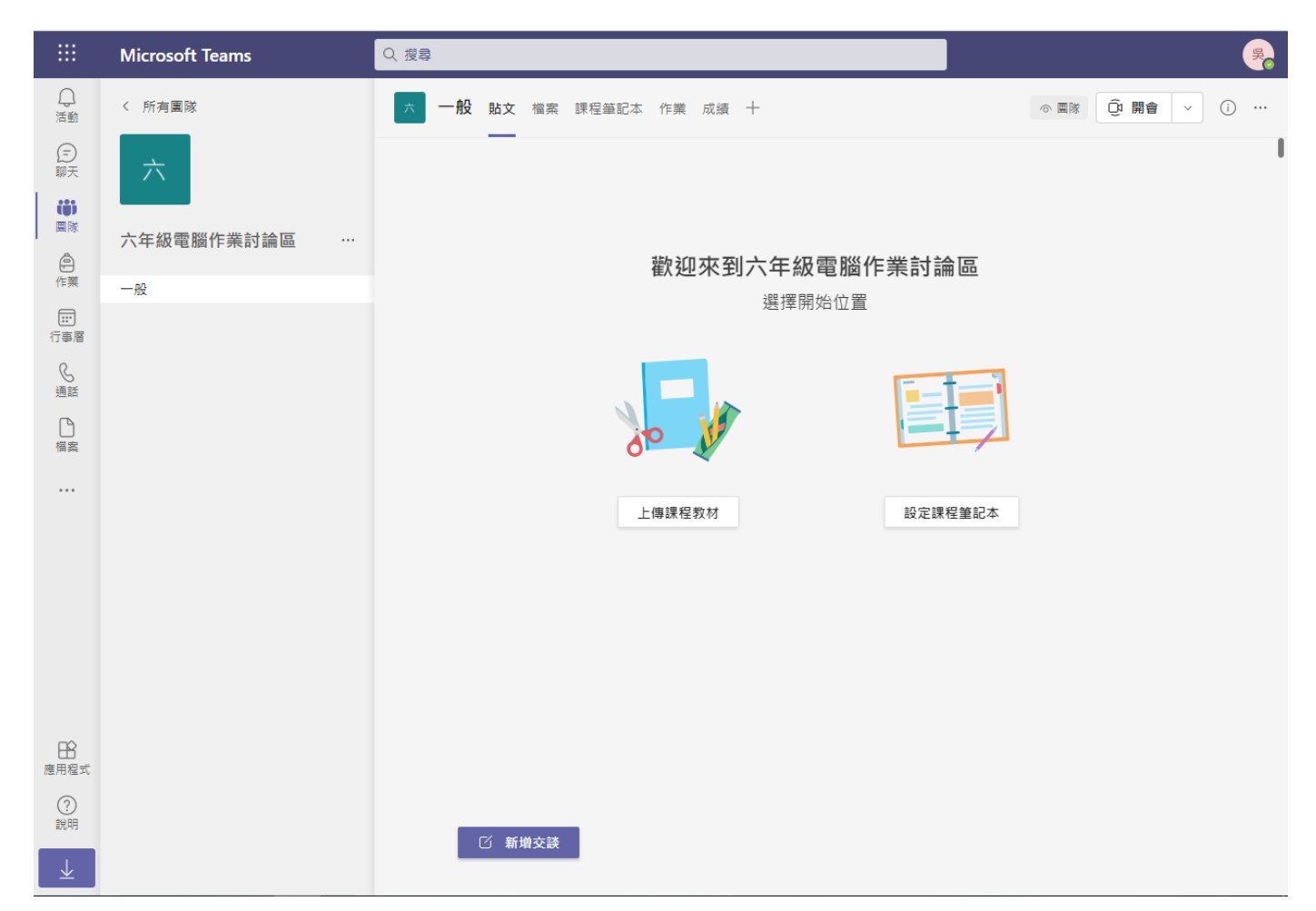

#### ※新增學生成員到團隊:

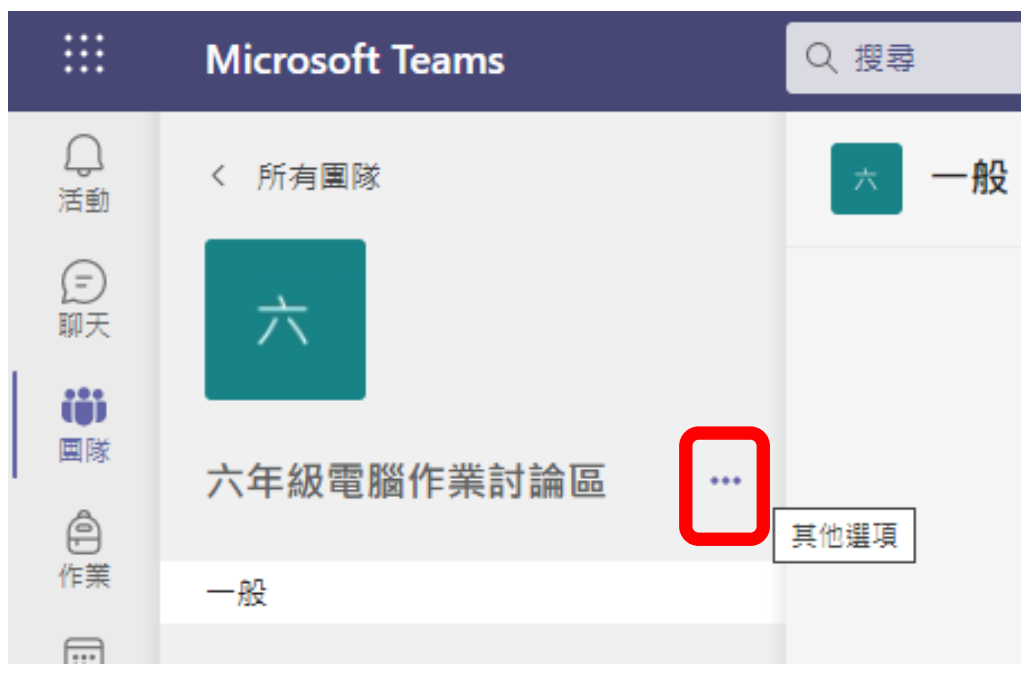

#### 請點選 → → 其他選項

#### 將出現如下的畫面:請點選取得團隊的連結

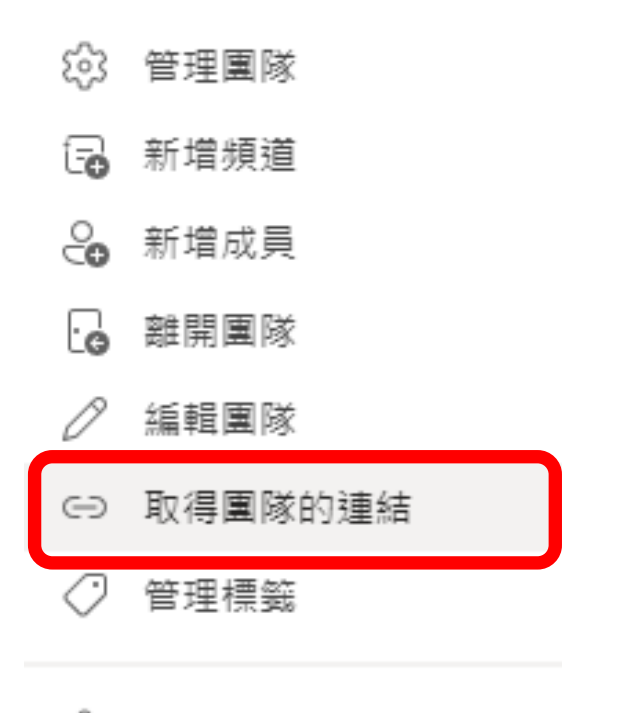

10 刪除團隊

將出現如下的畫面:請點選複製,將【團隊的連結位址】傳給學生, 讓學生得以連結登入。

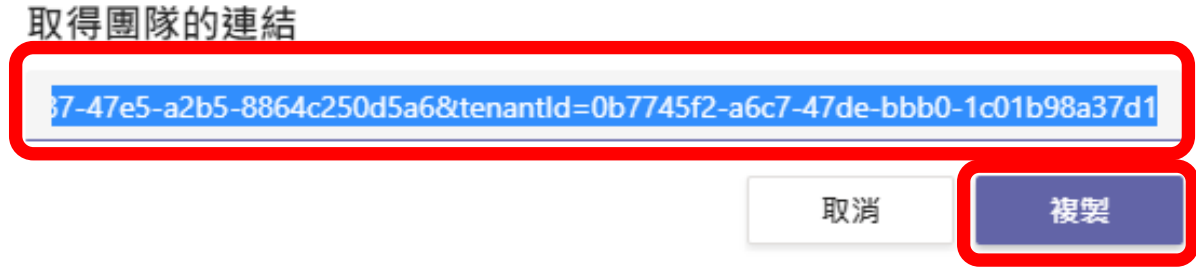

#### ※課表的設定:請點選左邊行事曆,將出現如下的視窗畫面

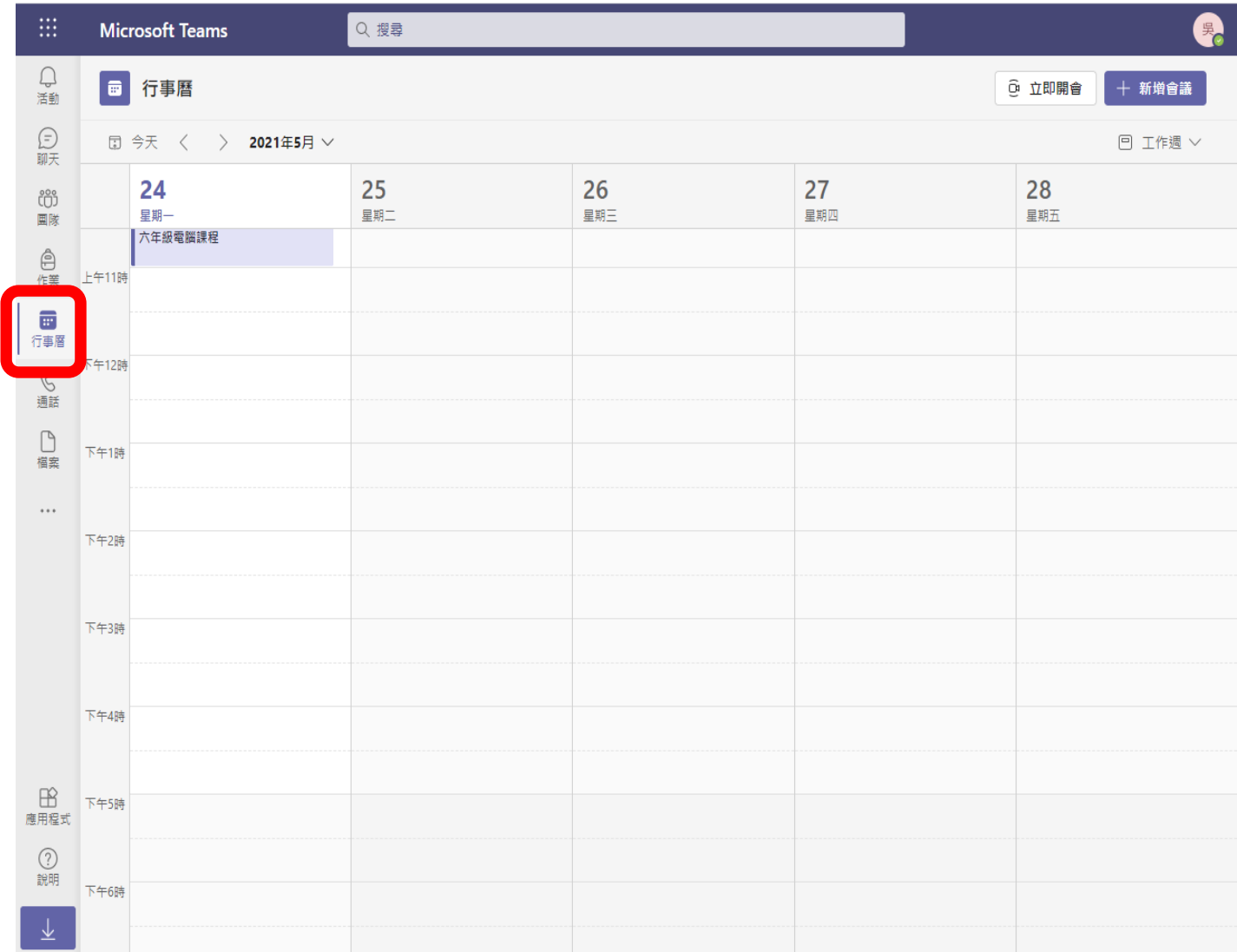

#### 在行事曆上,請點選一個課程時段:

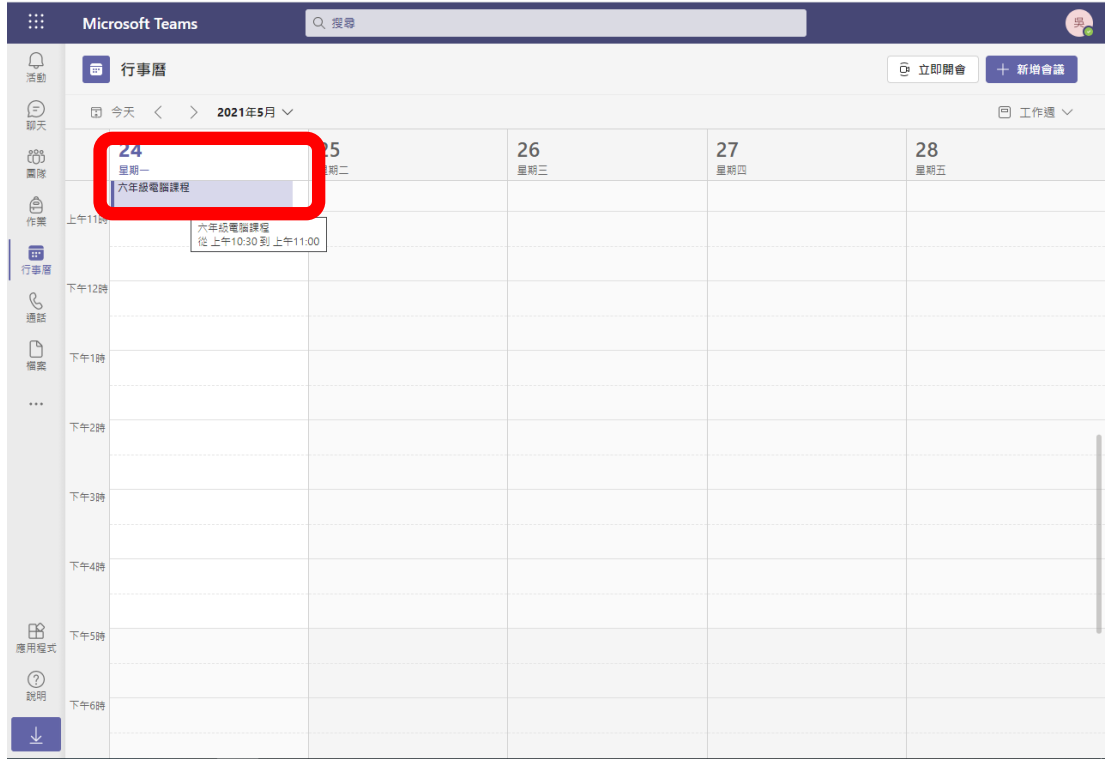

## 隨後將出現如下的視窗畫面,編輯內容後,請點右上角的【儲存】。

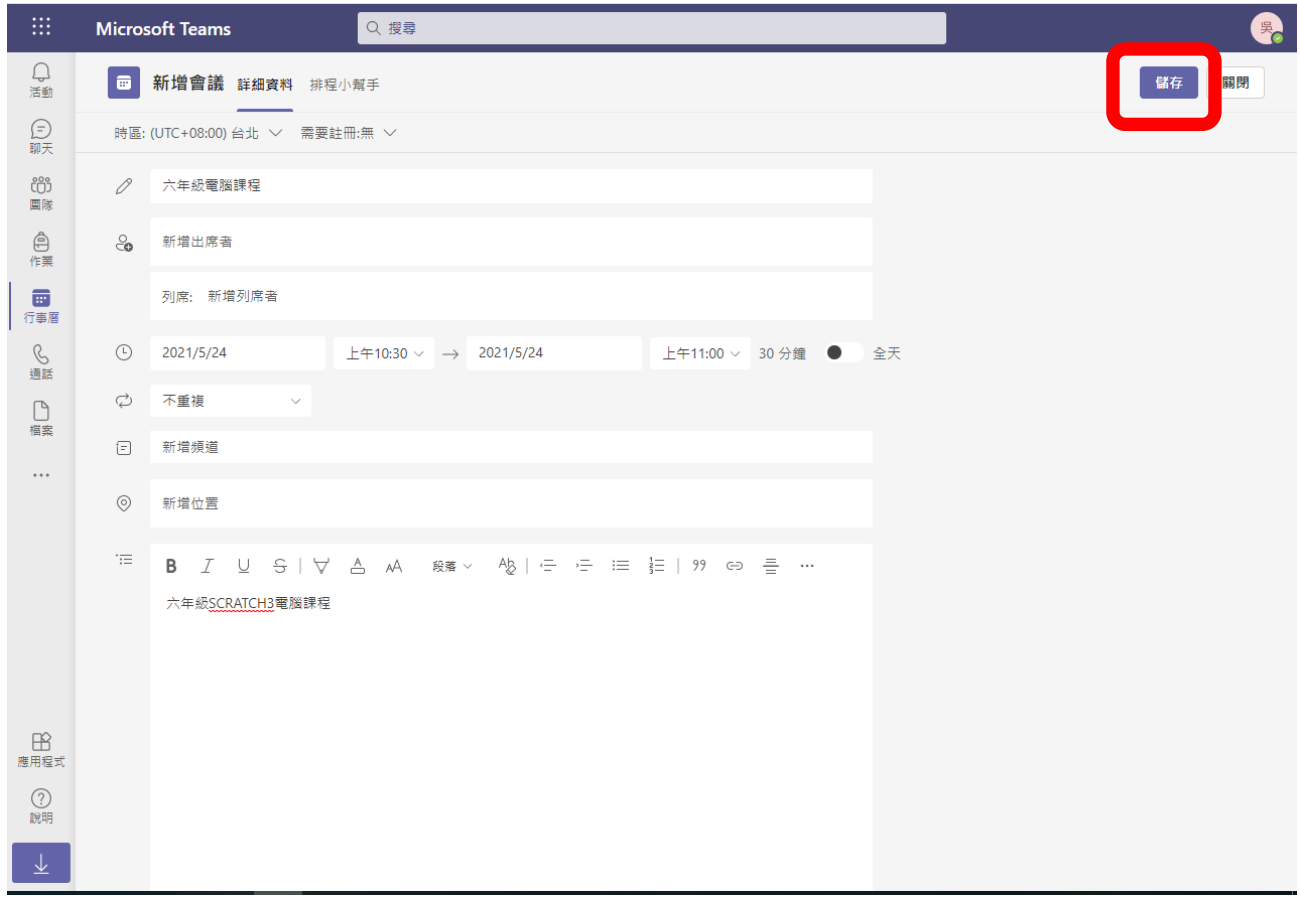

## 若要修改上述的內容,請點選課程位置,再點選編輯

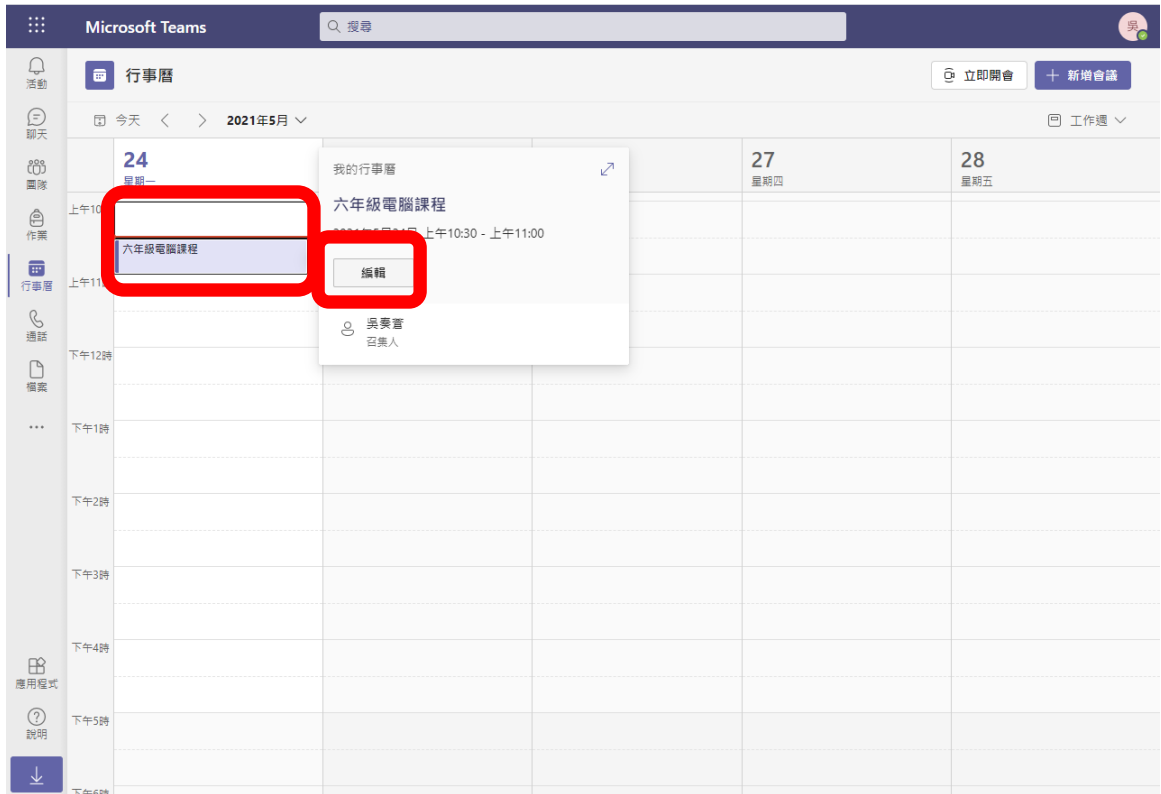

## 將會出現剛剛編輯的視窗內容

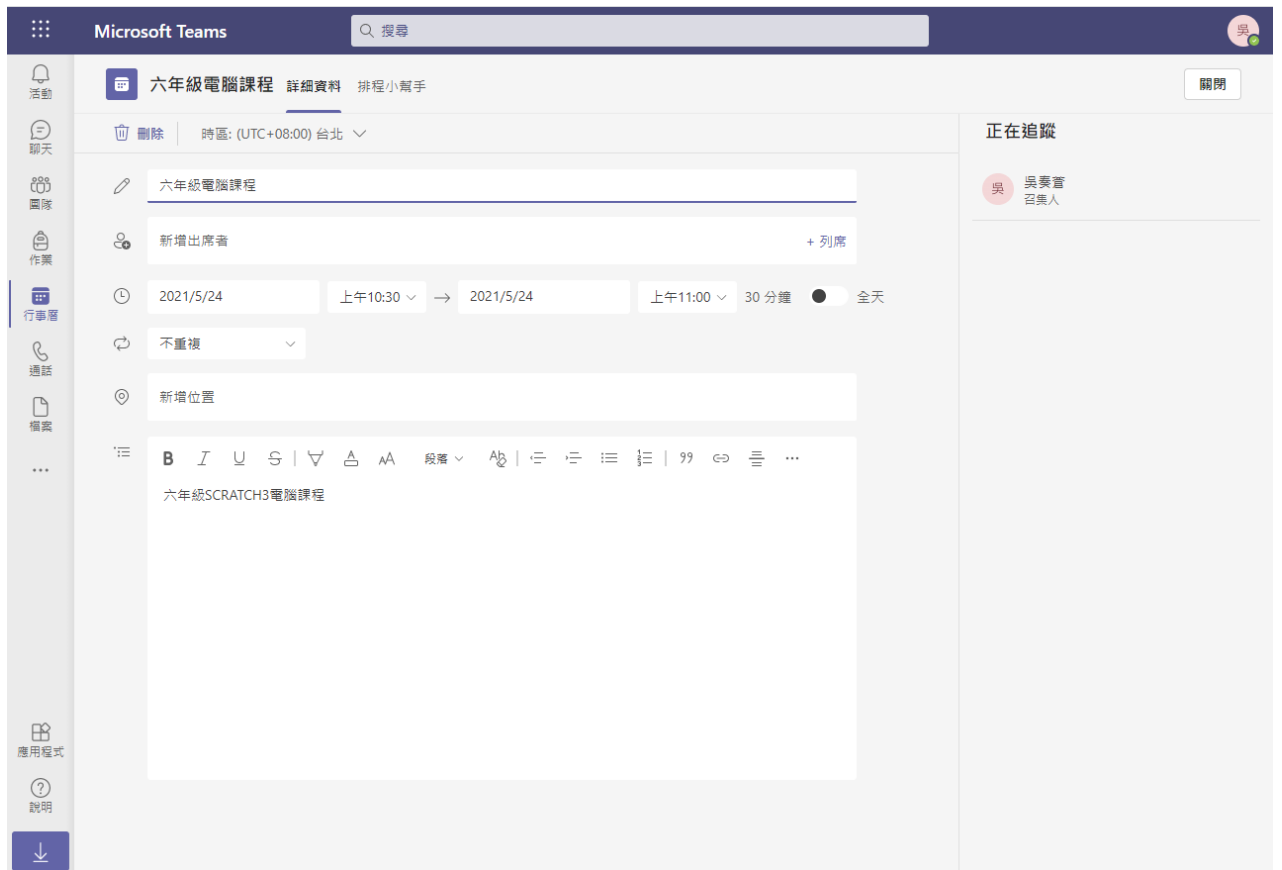

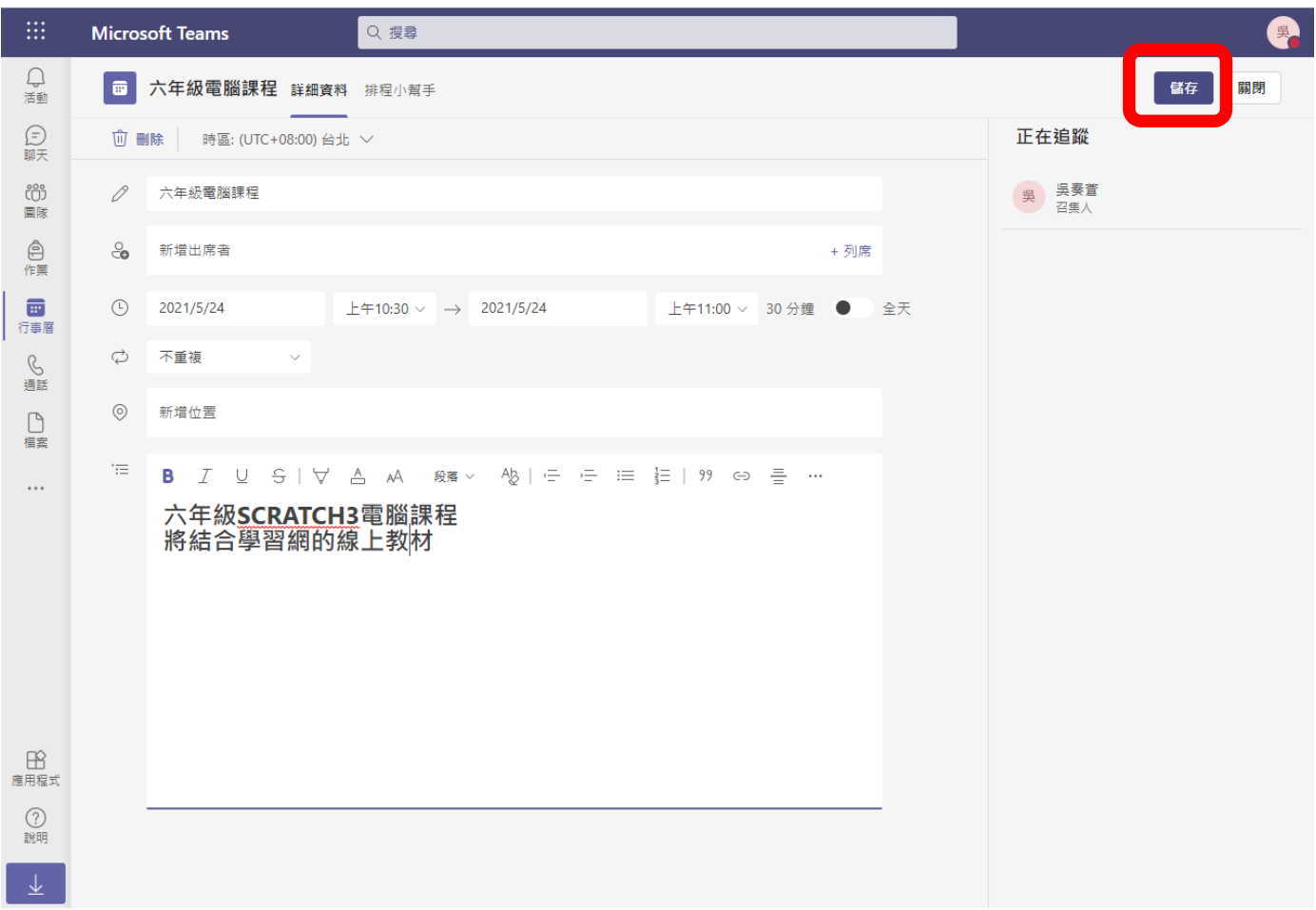

編輯完成,請記得儲存。

### ※新增學生成員

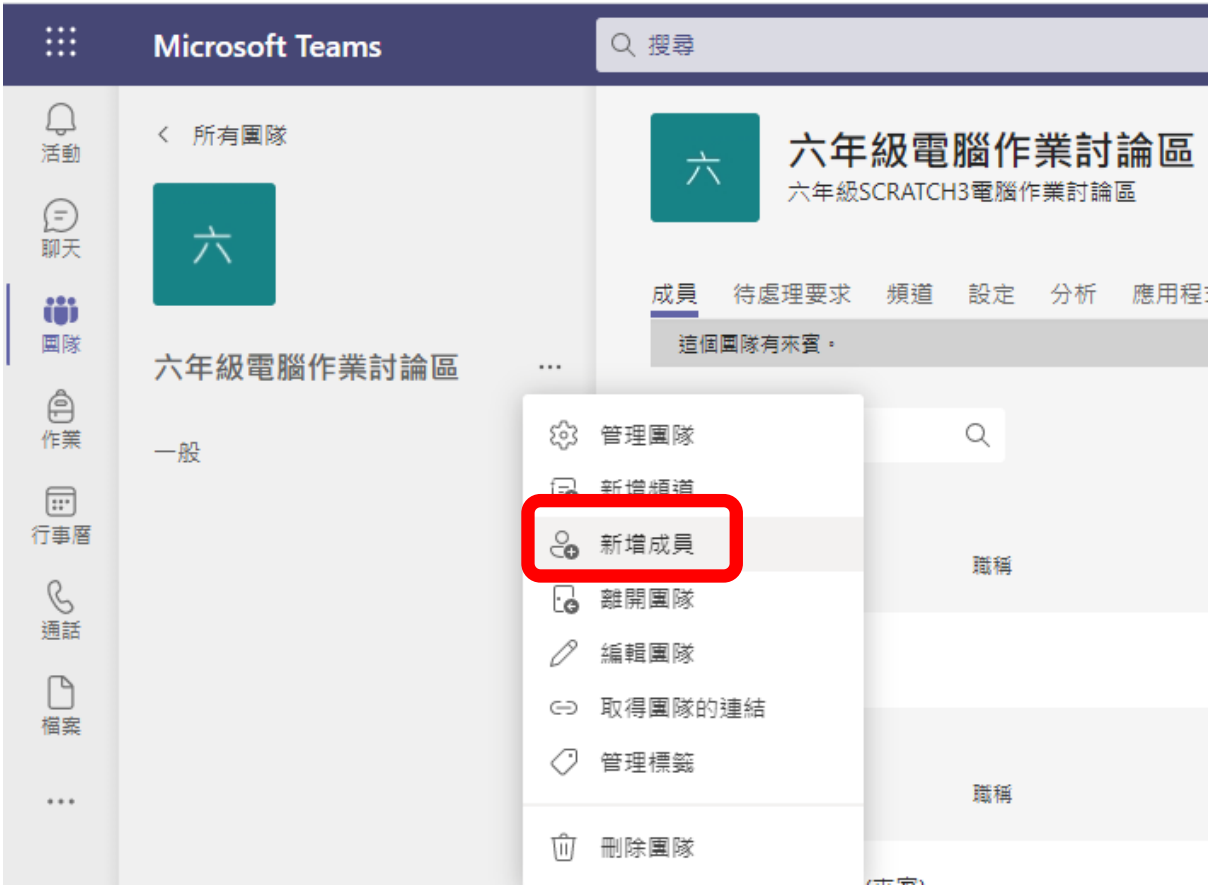

### 請點選新增成員

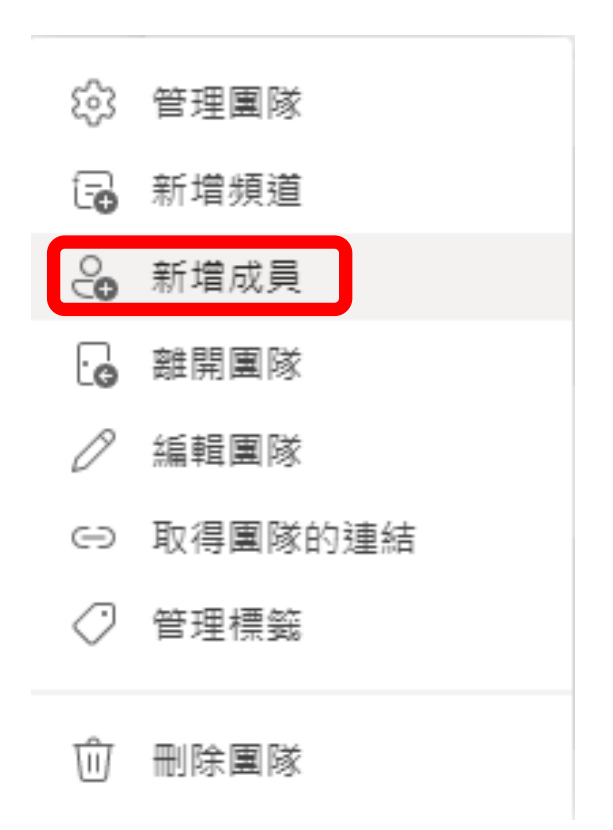

# 請輸入學生的 **E-MAIL**

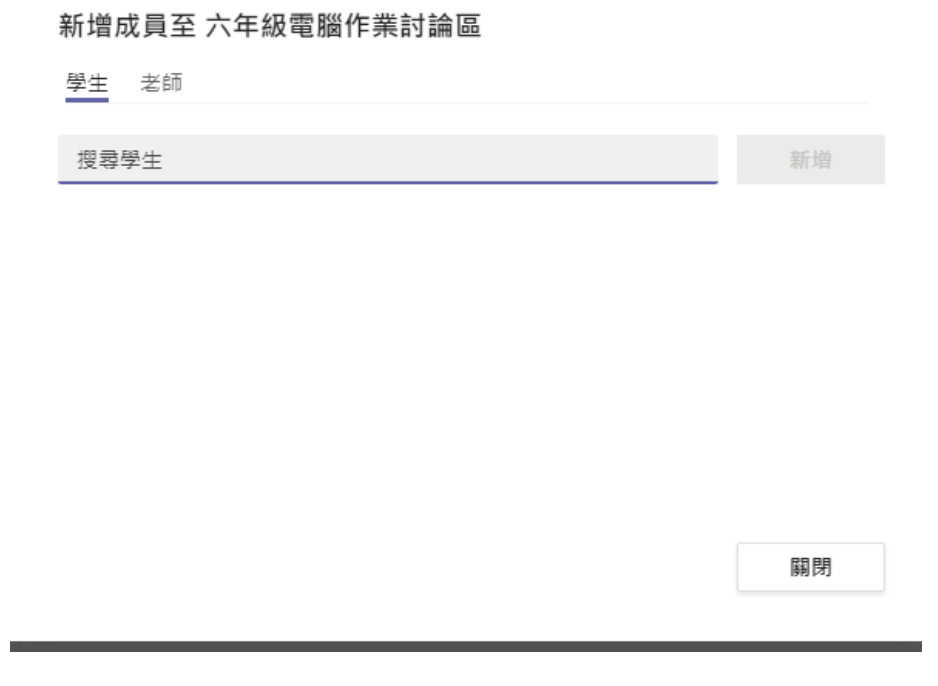

請按下【新增為來賓】

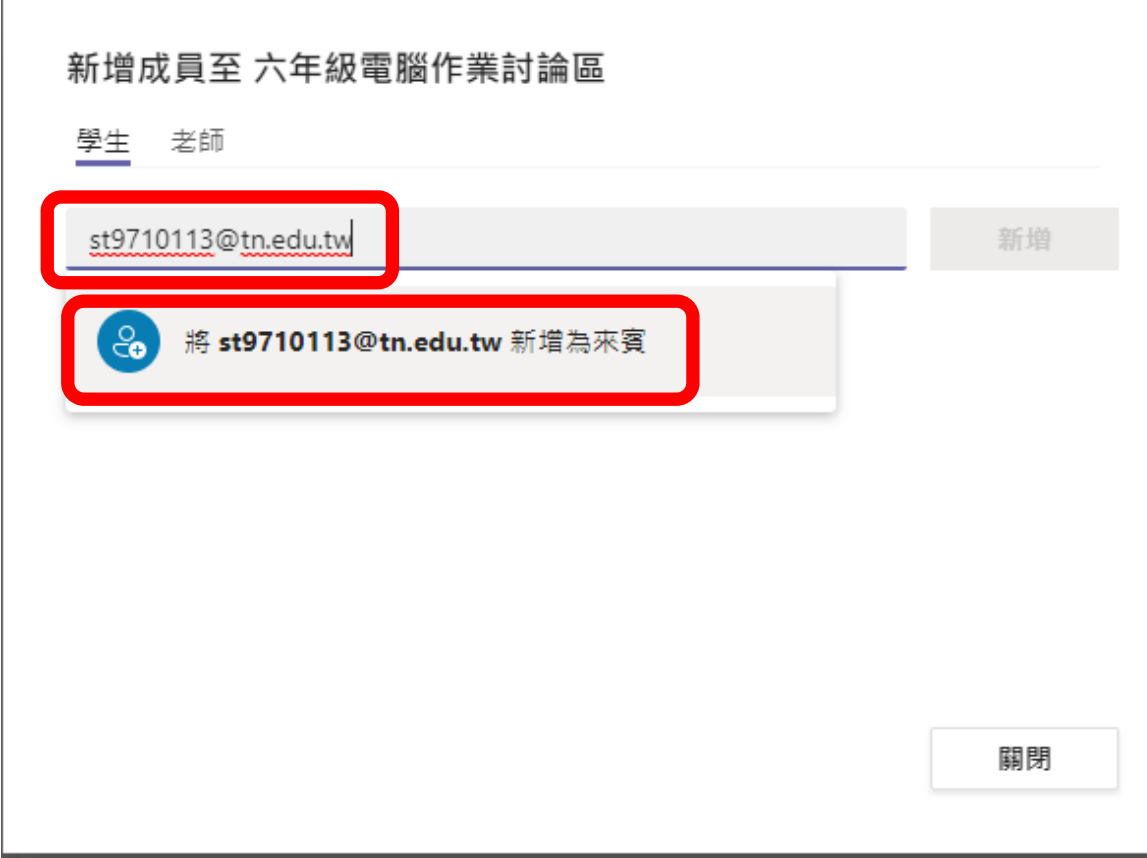

# 按下新增後,完成新增後,即可關閉。

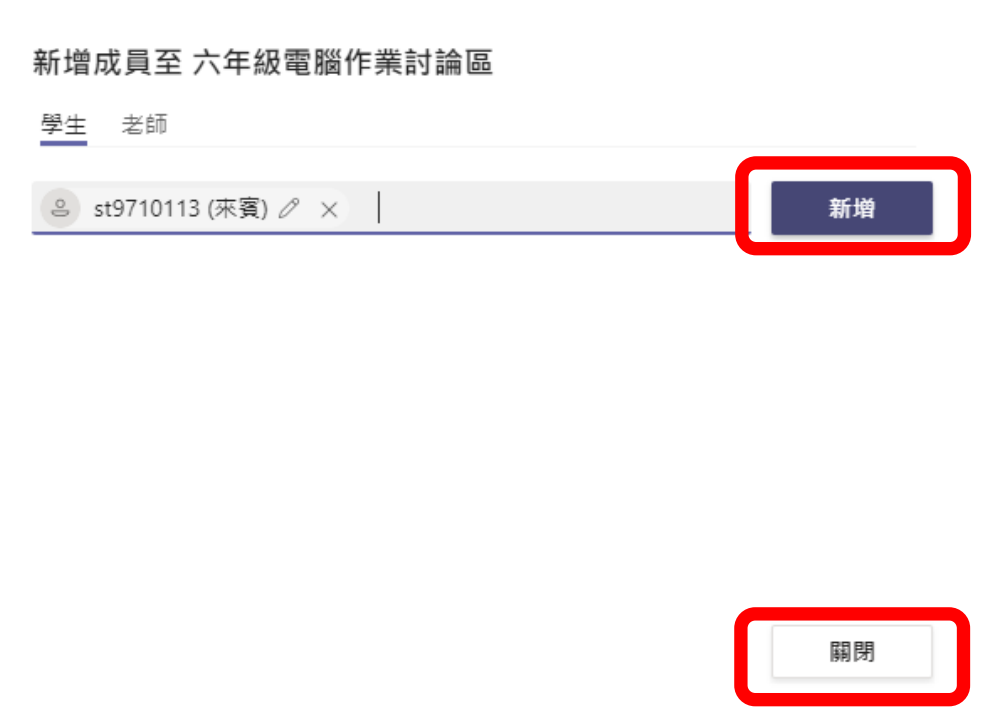

## 新增學生成員的視窗畫面

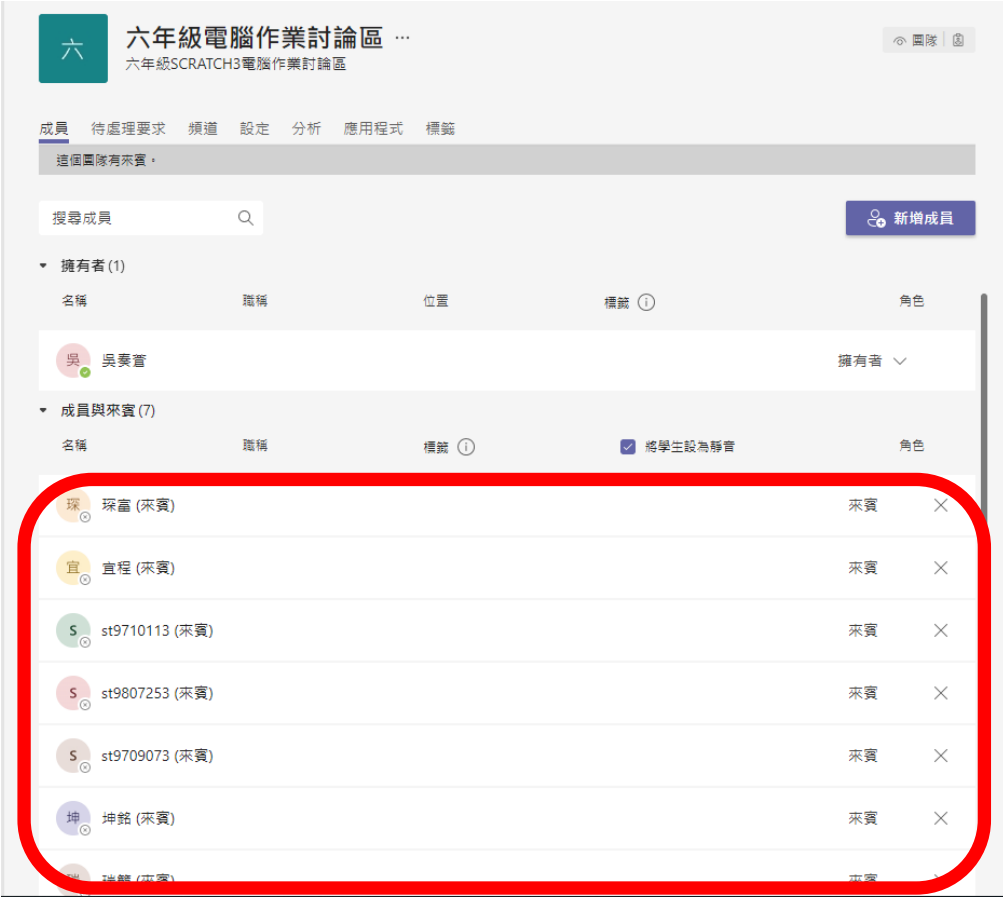

### ※線上課程開設**—**請點選左邊的行事曆,再點選右邊的新增會議:

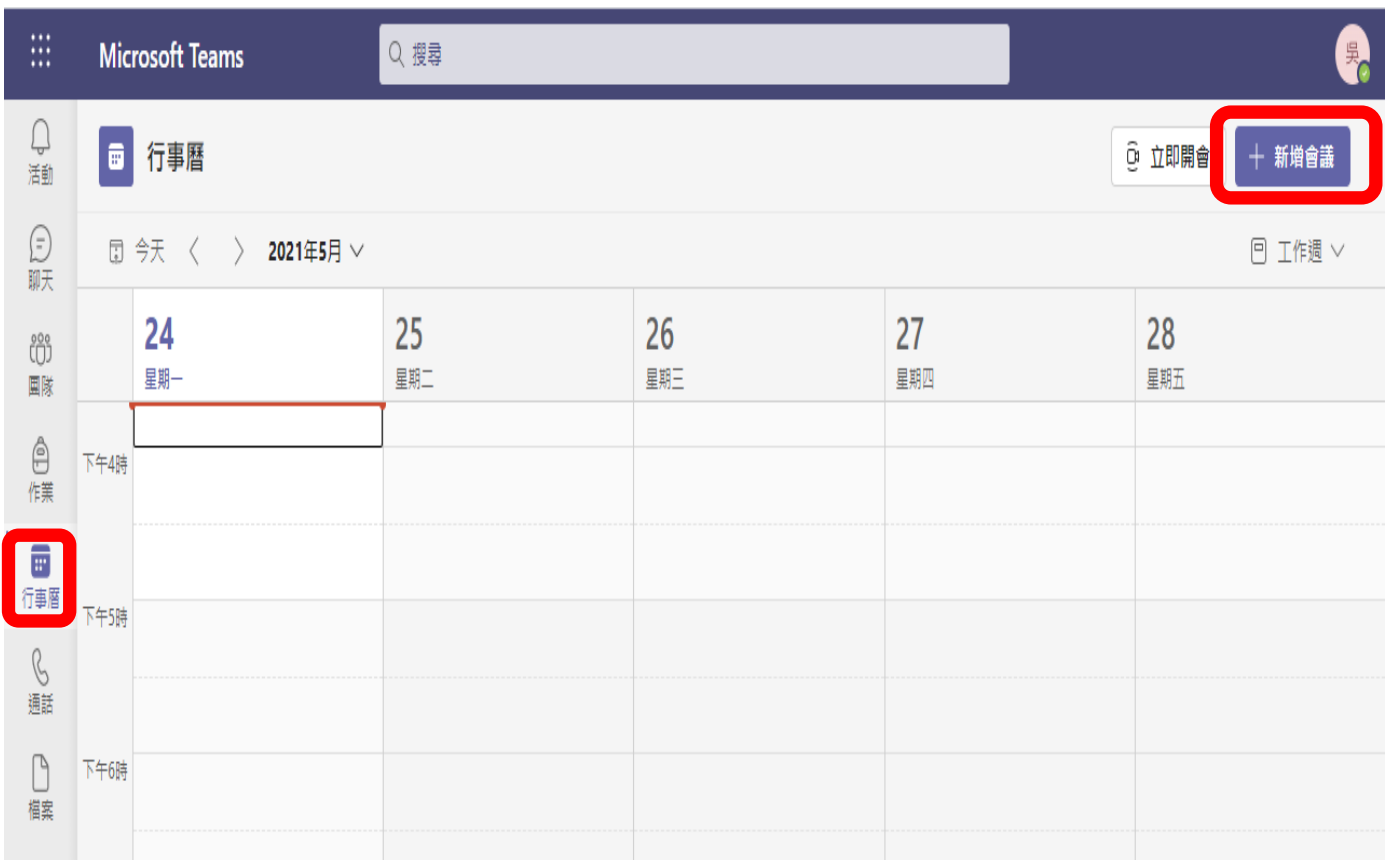

## 請進行主題、日期時間與內容的設定,最後按下右上方的儲存。

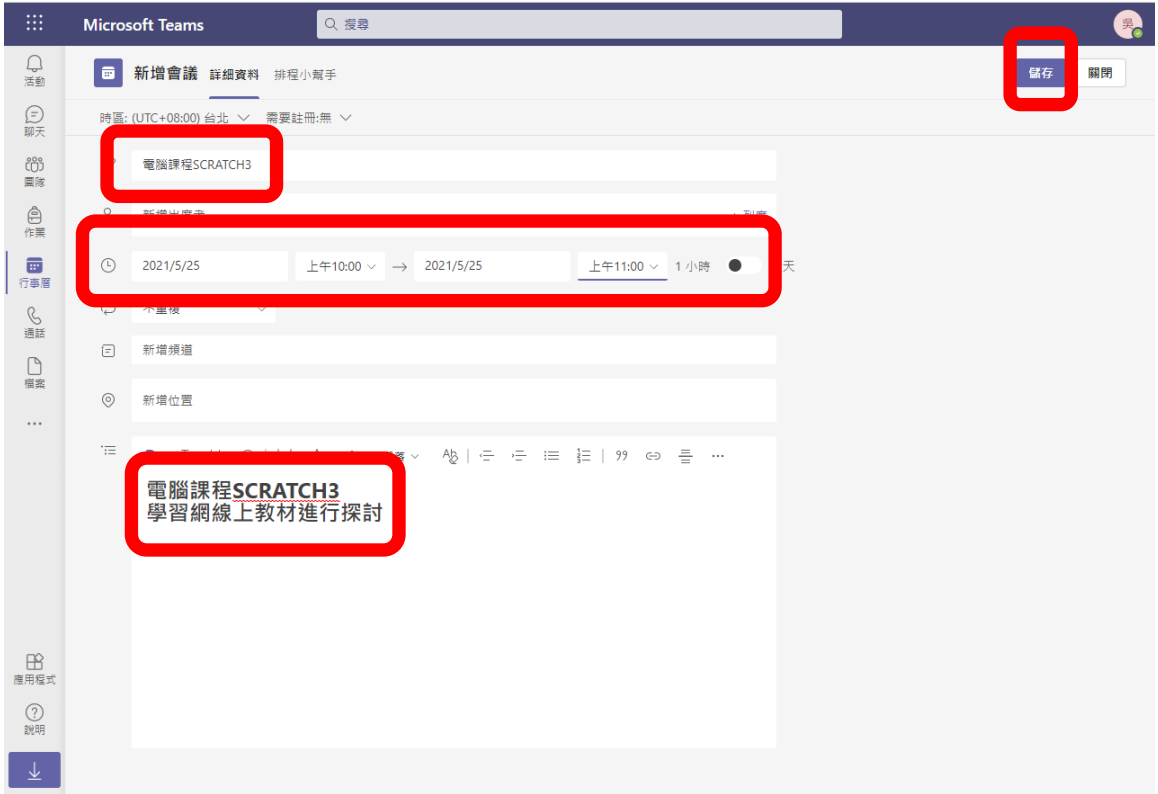

## 隨後將出現如下的視窗畫面:

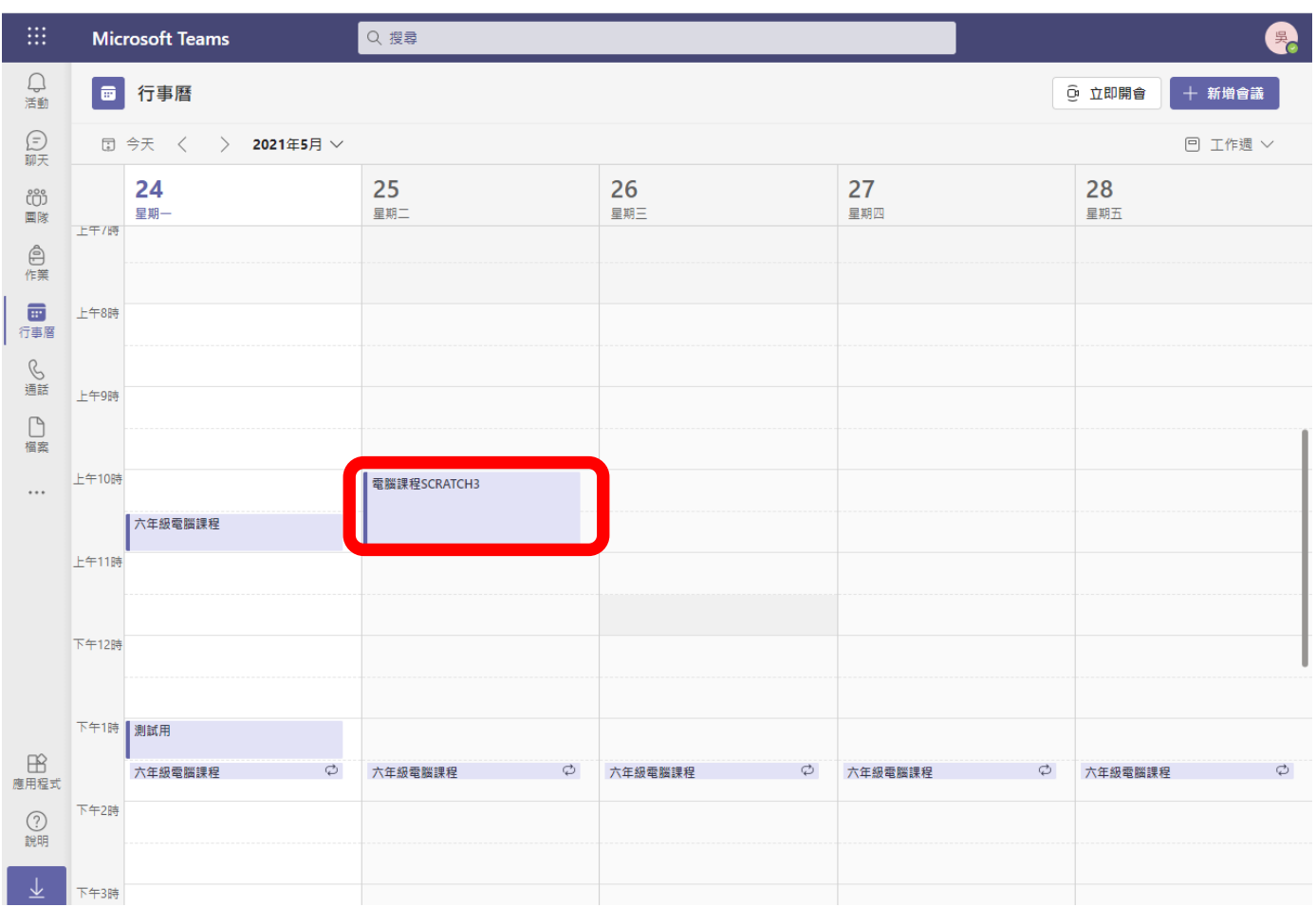

# ※若要立即上課,請點選視窗右上方的【立即開會】

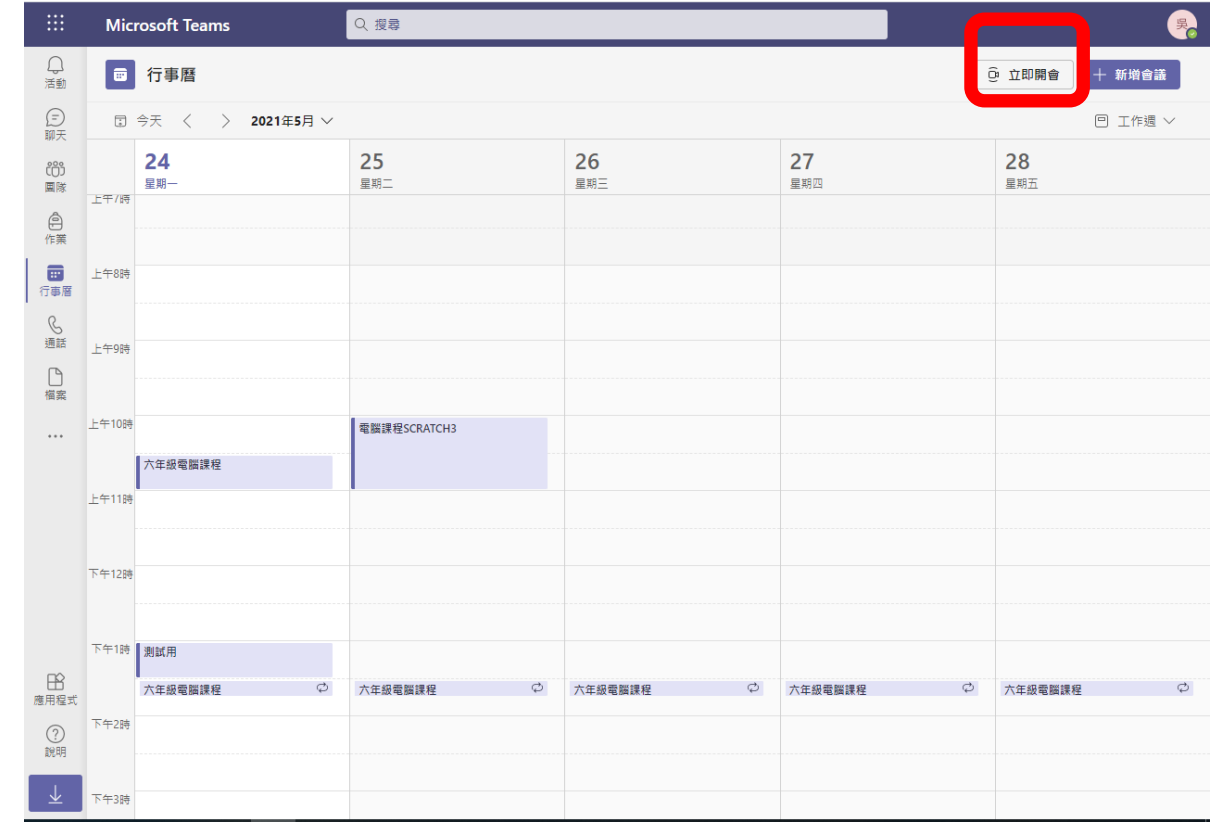

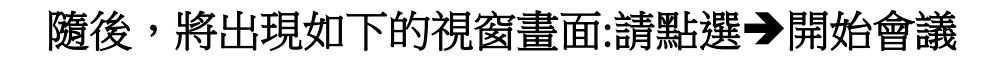

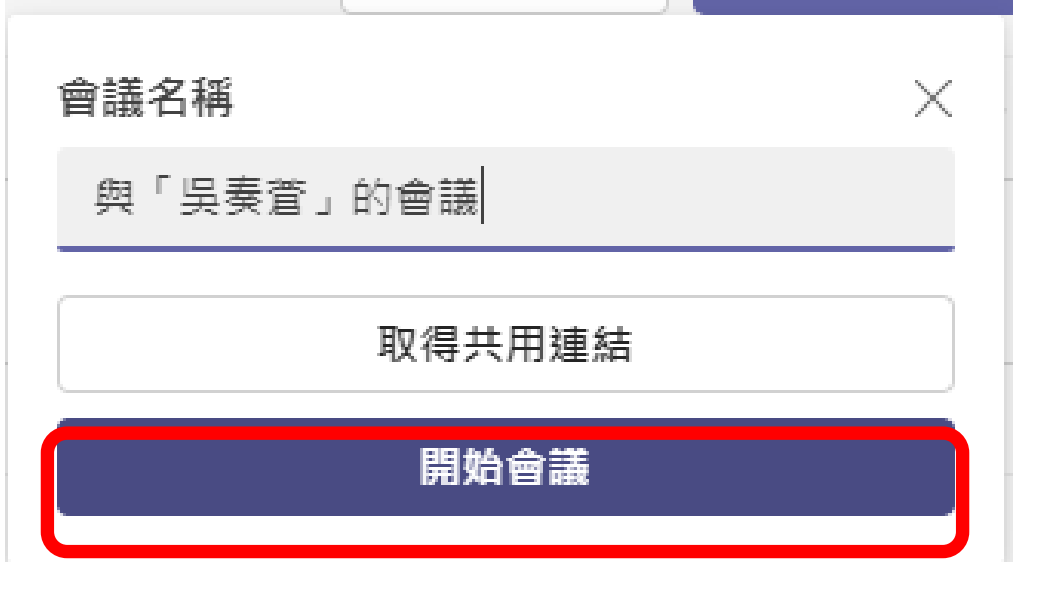

之後,將出現如下的視窗畫面:請點選→立即加入

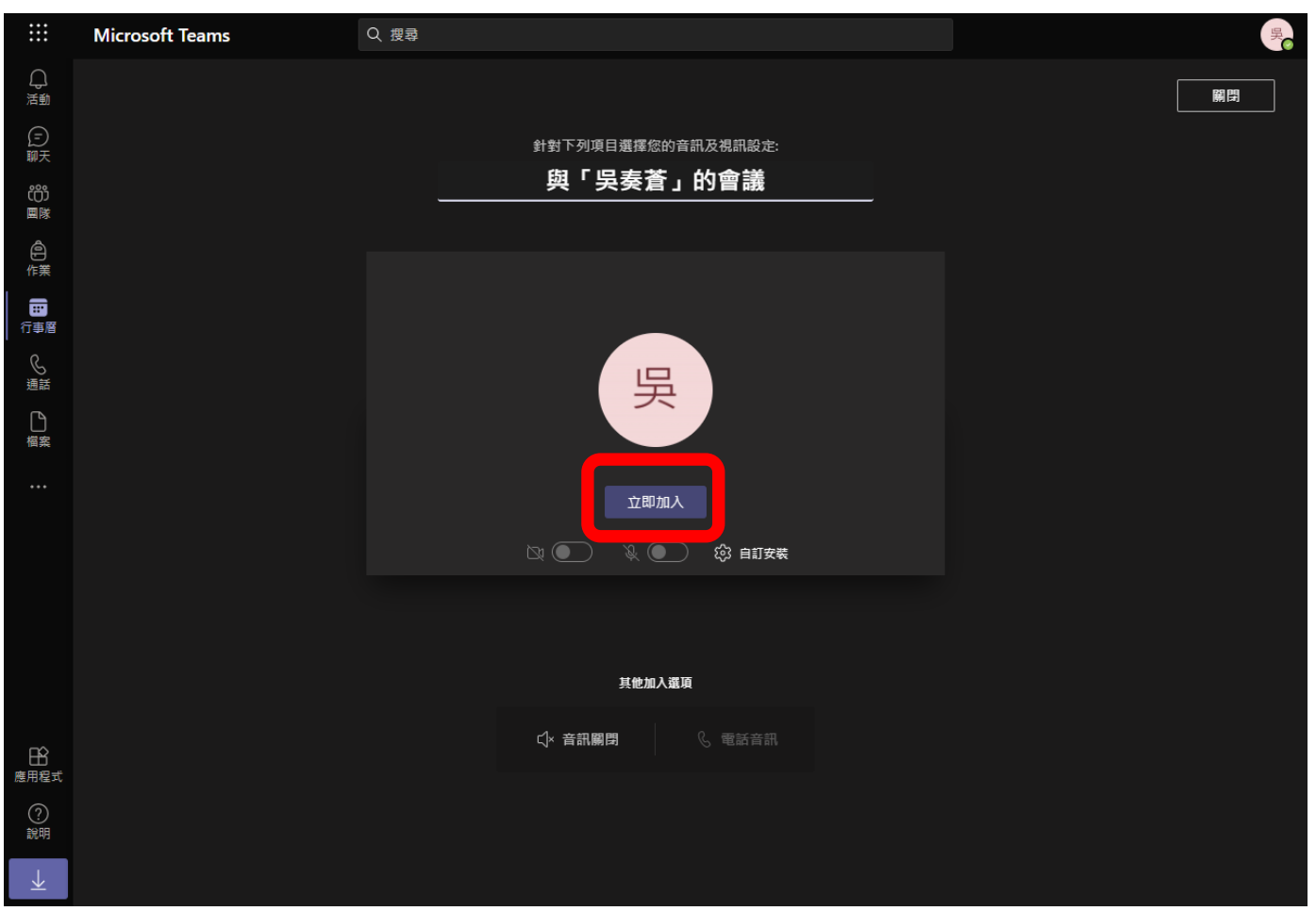

出現下面的視窗畫面後,請複製會議連結給學生,取得連結後,以 **OPENID** 登入。

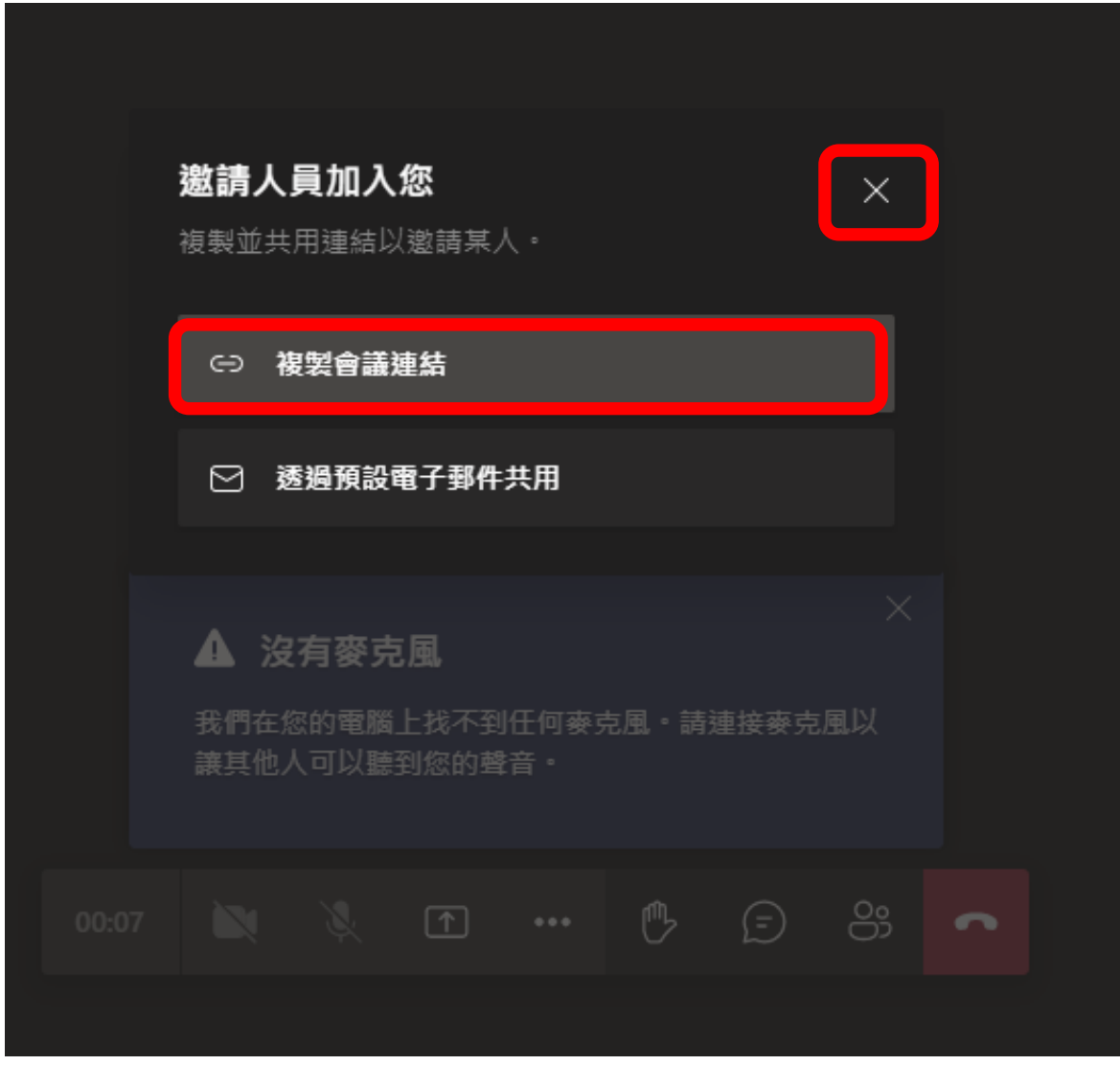

按下右上方的 X 後,即可開始上課。

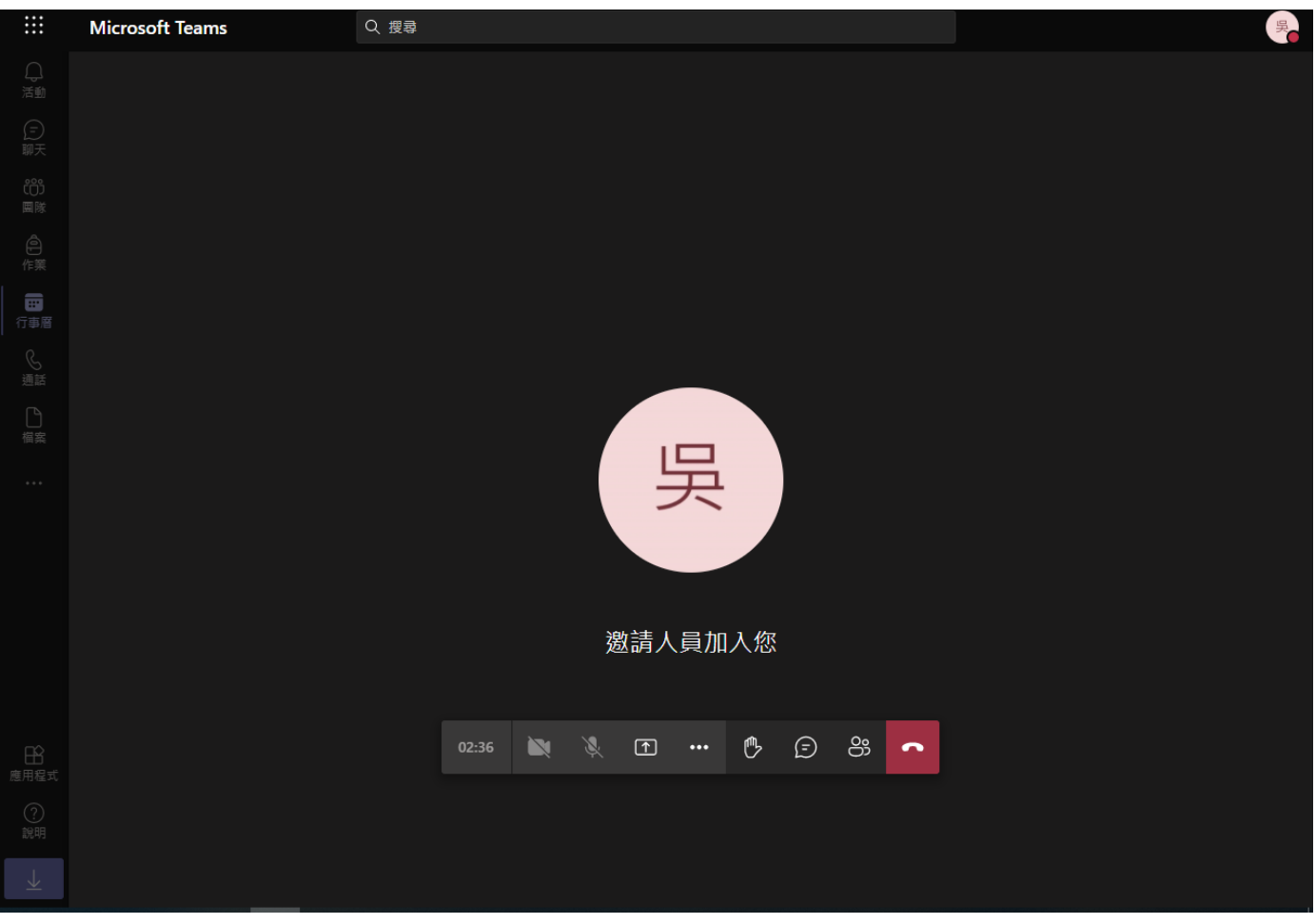

## 若要中止會議或上課,請點選右邊的掛斷。

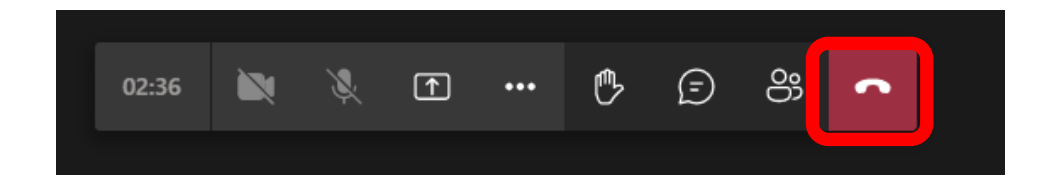